**PRATICA** 

# La mia Home Page

L'indispensabile iscrizione ad un provider, l'assegnazione di una casella di posta elettronica, l'accesso ad Internet e ovviamente lo spazio Web – quantificabile ormai in decine e decine di Mbyte messi a nostra disposizione. Ma, mentre per navigare navighiamo e, sparso per il mondo il nostro indirizzo di posta elettronica, spediamo e riceviamo messaggi a palate... per quanto riguarda quegli Mbyte, quasi ci dimentichiamo di averli a nostra disposizione. E già: a che servono? Ovviamente per costruirci la nostra Home Page! Sfidando pigrizia e paura dell'ignoto, in questo articolo vedremo come, perché e con che cosa è possibile realizzare questa casa telematica.

### di Bruno Rosati

Benché la tendenza è al momento essenzialmente quella di arrivare ad avere accesso alla navigazione ed una propria casella di posta elettronica, nel pacchetto promozionale che più o meno tutti i provider ci offrono sono sempre comprese decine e decine di pre-

uso parz'ale di questo serbatoio di byte online perché non proviamo a riempirlo con le nostre pagine in HTML?

A qualcuno (forse ai più?) per rispondere positivamente alla domanda è probabile che manchino alcune informazioni di base e, di conseguenza, ripongano il piccolo, grande sogno nel fatidico cassetto. Ad altri, invece, forse basterebbe disporre di una panoramica sul software effettivamente necessario. Per venire incontro all'una e all'altra fetta d'utenza proviamo allora a rendere, con l'articolo che seque, sia le informazioni

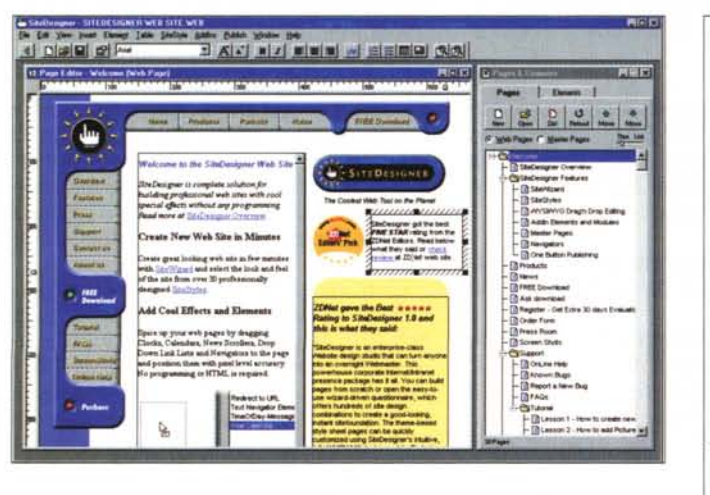

ziosissimi Mbyte. Questi rimangono spesso del tutto o quasi inutilizzati. Spreco consumistico a parte - i provider rilanciano continuamente le loro offerte proprio aumentando il quantitativo di Mbyte e, meno frequentemente, numero e qualità dei servizi aggiuntivi... -, non vogliamo dire tanto, ma almeno un

Figura 1 - Site Designer LTE 2.0: l'accattivante pagina di lavoro.

Figura 2 - Site Designer LTE 2.0: la scelta dell'impostazione grafica da dare all'Home Page.

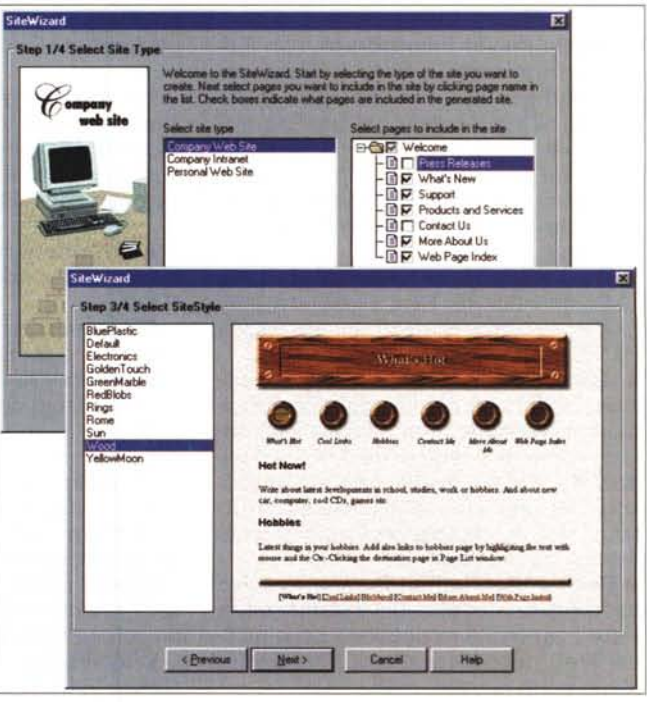

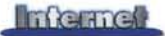

*Figura* 3 - Site *Desi*gner<sub>LTE</sub> 2.0: nella pa*gina dell'Editor cominciamo* a *rifinire le tabelle generate automaticamente.*

di base che il software necessario.

Nello scorrere dell'articolo noterete una divisione per capitoli, nei quali abbiamo ripartito le categorie software e riposto una breve introduzione su cosa caratterizza ogni singola categoria e

il livello di utilità dei programmi in essa descritti. In tal modo speriamo di schematizzare al meglio e rendere più semplici tutte le procedure di base che vanno eseguite. La fondamentale fase della creazione delle pagine Web, quindi il loro arricchimento, dinamico e di forma, poi l'abbellimento grafico, infine la fase finale del cosiddetto" upload", ovvero l'immagazzinamento di tutto il materiale realizzato nella partizione che il server del provider ci assegna online al momento della registrazione.

## **Web Editor**

*E' ovviamente la categoria principale* e, *insieme agli FTP Manager (che chiudono questa rassegna), l'unica assolutamente indispensabile.*

*Per Web Editor vanno intesi tutti*

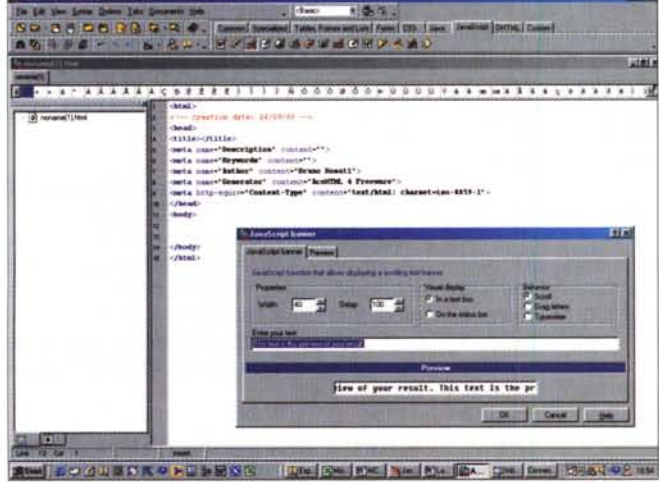

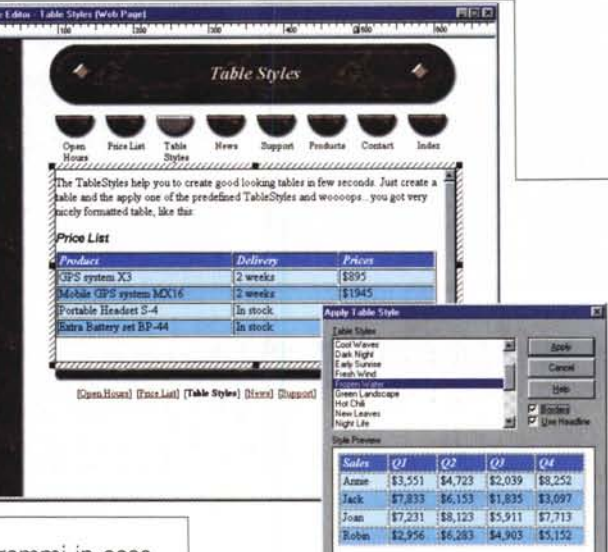

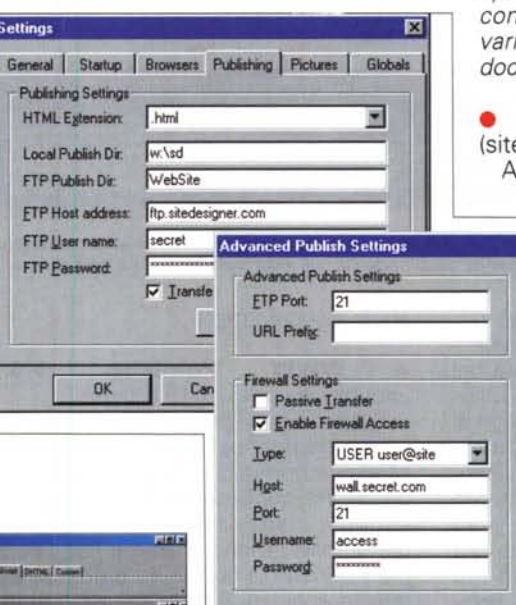

*Figura* 4 - Site *Designer LTE 2.0: il modulo per l'Upload via FTP Manager.*

*Figura* 5 - *Ace HTML al lavoro. In primo piano c'è il wizard Java-Script per la generazione automatica di un banner.* -

*quelli applicativi in grado di scrivere le pagine HTML rispettandone comandi (tag)* e *sintassi. Nella rapida evoluzione che hanno subito nel corso degli ultimi tempi, i Web Editor stanno diventando sempre più facili da utilizzare, con wizard per la realizzazione automatica di pagine anche complesse che prevedono l'uso di più cornici contemporaneamente in schermo, tabelle* e, *soprattutto, la visualizzazione immediata di co*me *si vedrà dal browser la nostra pagina ancora in lavorazione. A tale modalità operativa - detta "wysiwyg ", "ciò che vedi* è *ciò che ottieni",* e *che poi* è *quella dei moderni Word Processar - ultimamente s'è aggiunta la tendenza a inserire sulle pagine di lavoro dei Web Editor anche funzioni automatiche, che generano codice aggiuntivo in formato JavaScript* o *che pure inseriscono Applet pre-programmate.*

*Tali codici dinamici non sono indispensabili, almeno agli inizi, ma il consiglio* è *di non trascurarli* e *provarne via via resa* e *utilità realizzandoci delle pagine di prova.*

#### Site Designer LTE 2.0 ed20.exe - 8.43 Mbyte)

Aggiunge alle nostre pagine ele-

OK

Cancel

Help

menti interattivi semplicemente trax scinando oggetti come calendario, orologio, link-menu a discesa, liste, scrolling-text. ecc. Dispone di funzioni avanzate come pagine master, temi dei siti e alberi di navigazione. Site Designer LTE 2.0 è in versione trial a scadenza 60 giorni.

## • AWeb Develo-

per (WEBDeveloper.exe - 5.59 Mbtyte)

AWeb Developer è un pacchetto che dà il meglio di sé nel preparare pagine con tabelle complicate, cornici e form. Tra le funzioni più comode va segnalata la possibilità di suddividere lo schermo in due finestre. Ad esempio, ponendo il codice HTML in una finestra e l'anteprima in un'altra, potremo scrivere il codice e verificare all'istante l'efficacia dell'istruzione digitata. Altra caratteristica importante è quella della possibilità di scrittura guidata e debugger incorporato nell'editazione di testi XML e Java-Script.

**• CoffeeCup HTML Editor 8.5** (CoffeeHTML85.exe - 7.49 Mbyte)

CoffeeCup HTML Editor è un editor di caratteristiche avanzate. Dalla funzione di thumbnailer -generazione automatica di pagine HTML dalla lettura e la resa in lista dei contenuti di una determinata directory - alla gestione dell'upload dei file verso il sito di destinazione e del download come un vero e proprio FTP Manager!

In questa minirassegna oltre alla **versione 8.5 prov- •** vediamo ad inserire anche la versione gratuita **Coffe-Cup Free HTML Editor** (Coffee- $Free.exe - 2.21$ Mbyte), che pur non disponendo di tutte le caratteristiche della versione maggiore è comunque in condizione di poterei aiutare nella stesura del codice con buon livello di immediatezza e resa.

# **Free 4.00.8**

(AceHTML4Free.exe - 3.71 Mbyte)

Ace HTML è un editor particolarmente evoluto ed oltre all'elaborazione del normale codice HTML permette l'utilizzo di codice JavaScript, Applet, Fogli di Stile e HTML dinamico. Il tutto sfruttando dei comodissimi wizard che, evidenziato il tipo di linguaggio e selezionato uno dei preset a disposizione - ad esempio, sotto JavaScript, quello per realizzare dei banner grafica/testo - fa apparire un pannello di settaggio. Inserendo pochi parametri (velocità, testo, colore, ecc.) sarà il wizard stesso a svolgere tutto il resto del "lavoro sporco". Ovvero a scrivere per noi, sulla pagina in lavorazione, anche il codice più complesso ed articolato. I vantaggi sono evidenti, sia in fatto di risparmio di tempo che di utilizzo effettivo di rese dinamiche in linguaggi che non siamo tenuti a conoscere e che pure finiscono magicamente con l'animare le nostre Home Page!

Prima di poter essere effettivamente utilizzato, Ace HTML 4 Free impone l'inserimento di una password che si ottiene, gratuitamente, connettendosi

**JR & IRC-GGASSZE44XX AX**  $10 - 10 - 1$  $\frac{1}{2}$  and  $\frac{1}{2}$  and  $\frac{1}{2}$  $-$ ddw  $-44$ **THE STARK** ida<br>Ha  $\overline{a}$   $\overline{b}$  and  $\overline{a}$  $-115 - 11$  $1 - 1$ 

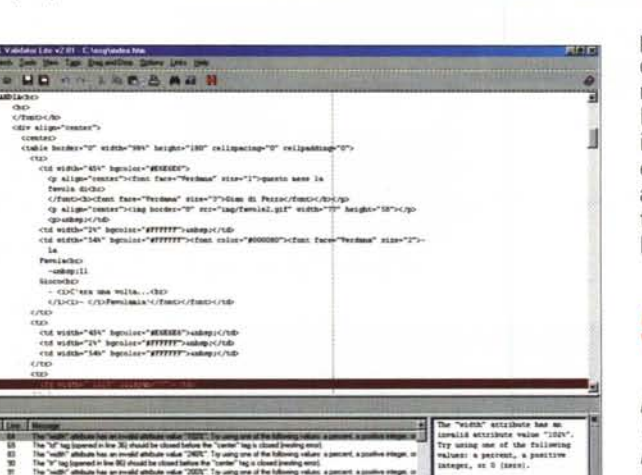

*Figura* 7 - *CSE HTML Validator Lite mentre, procedendo ne/lavoro di contro/-* **• Ace HTM L 4** *lo, segnala sia l'errore da correggere, che il consiglio* su *come* e *perché farlol*

The "will" altitude has an evalue altitude value "2002". To using one of the following values, a percent, a positive eder,<br>The "sender" lag (approach in her SN) which the classification the "N" hag is closed beading earn).

al sito del produttore.

**5.5.2 • WWW Publisher** (wpublish5x.exe - 1.19 Mbyte)

Piccolo editor per la realizzazione veloce e semplificata del codice HTML. Moduli automatici, i classici "wizard" qui definiti con il nome di "constructor" - sono a disposizione dell'utilizzatore per la realizzazione di Home Page compiete. Anche la creazione di frame e di tabelle annidate è pienamente supportata. Da non trascurare infine è l'opportunità offerta dal piccolo ma efficace modulo interno per l'upload via connessione FTP dei file da caricare sul Web.

**• CD 2 HTML** (cd2html.zip - 701 Kbyte)

Un Editor particolare è senz'altro CD 2 HTML che già presentammo tempo fa e che in questa rassegna torniamo a proporre nella rinnovata versione 3.4.2. In effetti, non si tratta di un Web Editor nel senso stretto del termine, bensì di un generatore automatico di pagine HTML, che vengono prodotte in base alla lettura delle directory del nostro *Figura* 6 - *Dutch's* Ca*scading Style* Sheets *con* un *primo insieme dei moduli attraverso i quali si realizzerà il file* .css *dello* stile.

hard disk rilevando (su nostra selezione) clip, icone, immagini, ecc., e ri-

portando il "report" in HTML completo della path di collegamento e quindi la miniatura del file stesso. La pagina HTML così prodotta e i file mediali che in essa sono listati e cliccabili possono essere scaricati nel nostro sito e posti all'attenzione nonché al click dei visitatori, sia per vederli a dimensioni originali che per scaricarli.

# **StyleSheeet**

*Benché non* se *ne senta più molto parlare in giro, esiste una specifica HTML 4.x detta dei "fogli di stile ", che permette di realizzare impaginati uniformi senza riscrivere continuamente le pagine HTML, ma prelevando comandi* e *controlli per stabilire caratteristiche di tabelle, tipo* e *caratteristiche di formattazione dei font, margini, ecc., da un foglio di riferimento.*

*Tale foglio è il foglio di stile. In pratica, utilizzandone il controllo, il foglio di stile consente di mantenere un 'impaginazione comune a qualsiasi insieme di dati che vengono aggiornati, ad esempio, su di un'Home Page. /I vantaggio è evidente* e *comprende il risparmio di tempo* e *di fatica (ripetitiva tra l'altro* e *con ovvie incidenze di errore!) nella stesura di aggiornamenti continui.*

*Forse non è una "specializzazione" a cui pensa un utente personale, ma vale la pena di provare il paio di programmi che più sotto presentiamo. Non* si *sa ma/ ...*

## **• CoffeeCup StyleSheet Maker 3.0**

(Coffeestyle30.exe - 2.02 Mbyte) Facile da usare e dai buoni risultati, lo StyleSheet Maker di CoffeeCup mette a disposizione modelli di stile preprogrammati che facilitano lo sviluppo del foglio di stile semplificando e velocizzando l'elaborazione di strutture anche complesse.

**• Dutch's Cascading Style Sheets 1.11** (css100.zip-2.41 Mbyte)

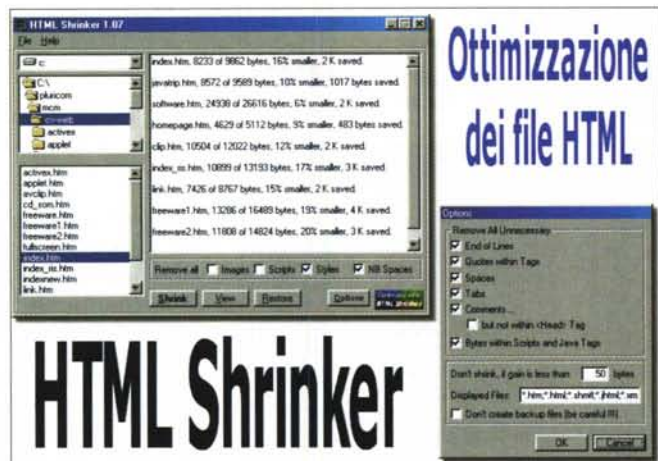

-'\*' *Figura* <sup>8</sup> - *<sup>I</sup> pannelli di settaggio di HTML* Sh*rinker settando i quali l'utility correrà ad eliminare dal file .htm tutti gli spazi, le tabulazioni* e *quant'altro segnalato presente sul file HTML* sotto esame. *Il rispar*mio, *tra il 10%* e *il 30%,* è *sempre assicurato!*

a not an original visito and the **Cmputer Wideo** 

Dutch's Cascading Style Sheets, una volta selezionato il tag di riferimento, e lanciato il wizard, comincia a visualizzare una serie di pannelli uno successivo all'altro, all'interno dei quali dovremo scegliere tra le varie opzioni e i parametri da assegnare a font, impaginazione, colori di sfondo, margini, ecc.

# **Ottimizzatori di file HTML**

*Seconda categoria in lista, quella degli ottimizzatori di file. Ovvero, applicativi con il precipuo compito di controllare il codice descritto nel file HTML, segnalando/rimuovendo eventuali errori di sintassi ("validatori") ed altri; detti forse impropriamente "compressori", con la capacità di individuare ed eliminare dal file .htm tutti gli spazi superflui presenti nell'impaginazione data al foglio di testo - tali sono i file .htm!*

*Lo scopo finale dell'uso di tali applicativi* è *quello di avere file HTML perfettamente leggibili -* e *da entrambe le categorie di browser! -* e *rapidamente caricabili.*

#### **• CSE HTML Validator Lite** (cselite.exe - 2.21 Mbyte)

La versione gratuita e ridotta del più famoso tra i "validatori". Veloce e facile da usare, la versione Lite è l'ideale per chi scrive Web page personali. Senza infamia e molte lodi, Lite risponde benissimo ed evidenzia rapidamente tutti i tag doppi, misure percentuali eccedenti il 100% (quante ne scrivono i Web Editori) e quant'altro che, a livello di attributi, è sospetto d'errore.

La correzione è facilitata dalla presenza di una fascia marrone - classica fascia degli ambienti di debug! - che evidenzia l'istruzione errata e, in basso a destra, dalla spiegazione dell'errore rilevato e dal consiglio su come provare ad eliminarlo.

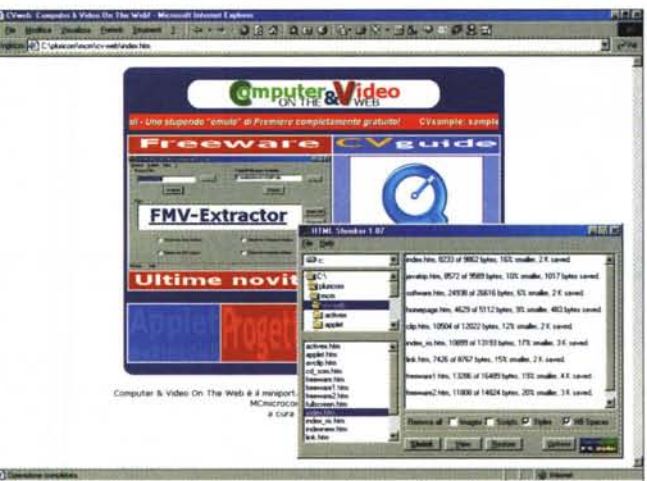

*Figura* 9 - *Dopo la fase di compressione, Shrinker può anche visualizzare il file su cui ha lavorato in modo che si verifichi la visualizzazione.*

**• TagCheck** (tcsetup.exe - 538 Kbyte) Più semplice e selettivo di CSE, Tag-Check controlla la presenza di errori nella struttura sintattica dei singoli tag HTML. Il controllo si estende alla verifica di etichette male espresse, tag non chiusi, apici mancanti, ecc. AI termine del controllo, TagCheck visualizza un report dettagliato, sul quale sono riportati tipo di errori - completi della posizione relativa di riga per individuarli - e eventuali suggerimenti per migliorare ulteriormente la lettura della pagina.

#### **• HTML Renamer!** (renaw121.zip - 365 Kbyte)

Piccola quanto preziosa utility in grado di aiutarci nella resa compatibilità di desinenze (.htm o .html: questo è il dilemma!) e rimandi a directory più esterne o più interne (quei famigerati "slash": come metterli, "pendendo" a destra oppure a sinistra?) tra le modalità di indirizza mento tra i diversissimi mondi DOS, Windows, UNIX e Macintosh!

**• HTML Shrinker** (HTMLShrinker.zip -

pagina una volta sul Web.

# **GIF animate e** . . . **ammazlone In genere**

**• BannerShop GIF Animator** (bsga40.exe - 1.52 Mbyte)

Grazie ad un praticissimo wizard, BannerShop, così come già dice il nome, è un generatore di Banner in GIF animate, con link ed effetti. Il tutto, cioè il file grafico finale e il file HTML che contiene il codice d'interazione, viene generato e salvato automaticamente.

#### **• CoffeeCup GIF Animator** (Ani $qif40.exe - 2.91$  Mbyte)

Classico generatore di GIF animate con la capacità di importare/esportare anche in formato AVI, imporre effetti di transizione, fading e temporizzazioni diverse per ogni singolo frame.

**• Internet Character Animator 1.0**

## 1.39 Mbyte)

Prezioso tool per l'ottimizzazione dei file HTML, Shrinker agisce individuando spazi superflui, comandi di tabulazione, commenti e quant'altro; in sede di scrittura della pagina, viene inserito per rendere più chiara sia la visione che l'interpretazione del codice digitato.

Di ciò ne sanno qualcosa i Webmaster che scrivono "memo" in quantità

industriale e poi si dimenticano di toglierli, o quantomeno di fare una copia del file sprovvista di tutti questi orpelli, utili in fase di programmazione, ma simili a inutile zavorra durante il caricamento in linea.

Shrinker li cancella tutti e riduce il size del file .htm. Nelle nostre piccole prove non c'è stata pagina che non è stata mai ridotta del 10%, diverse addirittura del 30%! E ciò, è evidente, si traduce in un più rapido caricamento della

## **Infernet**

*Figura* IO - *GIF animate? Non bastano più. E allora? Sotto con le GIF animate* e *musicali!*

*Figura* 11 - *Immagini*<br>*mappate.* Restano  $mappate.$ *sempre un'ottima soluzione per l'interazione delle pagine HTML, soprattutto quando* a *realizzarle per noi ci pensano degli applicativi fatti ad hoc!*

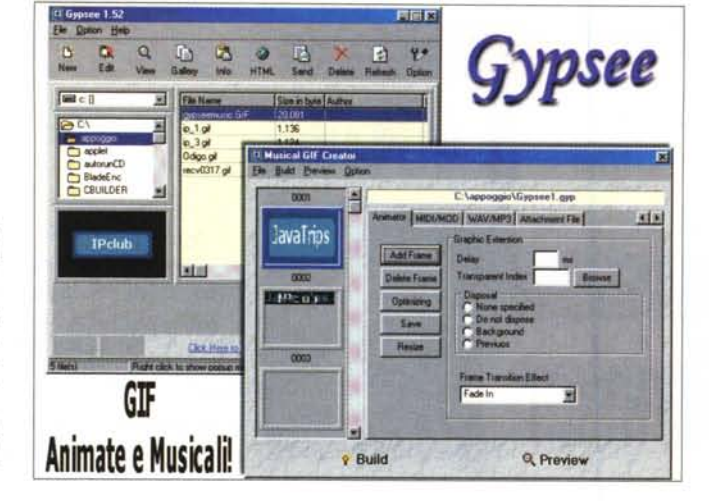

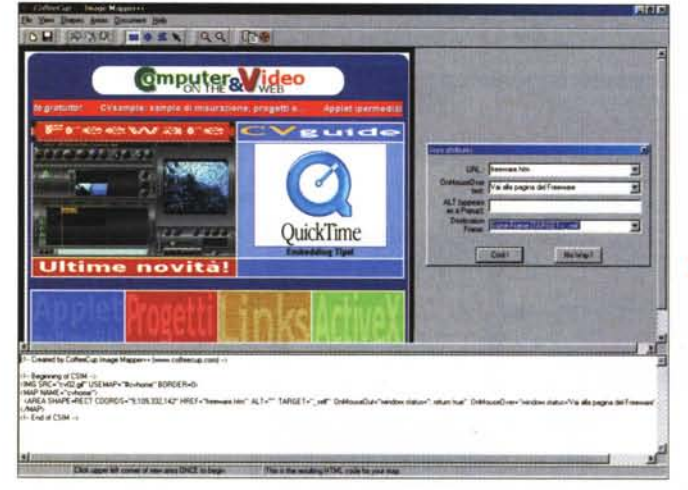

#### $(ica.exe - 4.29 Mbvte)$

ICA è un animatore tridimensionale i cui rendering 3D sono perfettamente visionabili dal nostro browser ed utilizzabili per giochi e presentazioni ad effetto. A disposizione dell'animatore - il programma è abbastanza complesso, comunque - ci sono interi kit di scelta per forme scheletriche, espressioni, gestualità e movimenti.

#### **• GypSee** (gypsee152.exe - 3.02 Mbyte)

Ci mancava proprio: oltre alle GIF animate adesso è possibile realizzare anche le GIF sonore! Eh sì, avete letto bene, GypSee, per mezzo di alcuni artifizi, tra JavaScript e ActiveX, riesce a musicare GIF animate e non! Così, oltre che un belvedere, ora le GIF diventano anche un bel sentire!

## **Image Mapper**

*E' una vecchia specializzazione grafica mai del tutto in disuso quella delle immagini mappa te. Ovvero, delle immagini sulle quali sono state ricavate più aree delimitate* e *distinte tra di loro* e *che, al passaggio del puntatore del* *mouse, possono rendere informazioni diverse* o *contenere link verso pagine e/o siti diversi uno dall'altro. Il tutto sempre* e *solo utilizzando un'unica immagine.*

#### **• HappyLad Image Mapper 1.1** (happylad.zip

1,49 Mbyte) Realizza mappe

client utilizzando forme geometriche primitive come rettangoli, cerchi e poligoni. Ad ogni

inserimento della forma geometrica prescelta, tutte le istruzioni (<SHA-PE...> vengono copiate nella clipboard, pronte per essere ricopiate all'interno del file HTML che ospiterà l'immagine da mappare.

#### **• CoffeeCup Image Mapper** (Coffee-Map30.exe - 762 Kbyte)

Confermando le stesse funzioni principali del precedente, Image Mapper di CoffeeCup aggiunge di proprio la possibilità di settare JavaScript di controllo sugli eventi-mouse (OnMouseOver, OnMouseOut, ecc.). Per il resto le tecniche di copia/incolla dei tag elaborati sono le stesse di HappyLad.

## **FTP Manager, ovvero ... Prepariamoci all'upload!**

*E adesso che abbiamo le nostre bellissime pagine, che le abbiamo rese "ricche ", con l'inserimento degli stili, "belle ", con le rifiniture grafico-animate,*

e *"forti", con l'ottimizzazione del codice ... adesso che le abbiamo pronte per farle vedere al resto del mondo, come le portiamo su Internet? Abituati da sempre a fare "download" - di programmi, immagini, mp3* e *quant'altro la rete ci regala! -, stavolta dovremo fare il processo contrario. Ovvero l'upload, andando cioè noi stessi a immagazzinare sul server del nostro provider le pagine HTML, le immagini, i file MIOI, ecc., che compongono l'insieme della nostra Home Page. Per farlo dovremo dotarci di un applicativo della categoria degli FTP Manager nel quale sarà possibile visualizzare sia il contenuto delle directory del proprio hard disk, che quello della partizione che il system server ha creato* e *assegnato per il nostro account.*

*Vediamo di spiegare rapidamente, ma soprattutto chiaramente, ciò che dobbiamo utilizzare* e *fare!*

AI momento dell'iscrizione, in linea sul Web del provider, ci appare una pagina riassuntiva dei dati immessi e dei parametri o, come molti le chiamano, delle coordinate assegnate al nostro account personale. Dati e informazioni sono strettamente personali e riguardano, oltre agli indirizzi per navigare, ricevere/spedire posta, leggere/scrivere in mailing list, ecc., anche i dati necessari per stabilire la connessione di "upload" con il server del nostro provider. Nella lista tali dati sono caratterizzati dalla specifica FTP (File Transfert Protocol), che è simile allo standard http scelto per la navigazione. Nella nostra prova d'iscrizione al Club Interfree - di un certo "Pincopallino" ... - nel riepilogo dati inseriti, i parametri di FTP sono stati i seguenti:

#### **Dati sullo spazio Web**

L'indirizzo del tuo nuovo sito internet. **<http://pincopallino.interfree.it>**

L'indirizzo del server ftp: ftp.inter**free.it**

Nome utente ftp da utilizzare: **pincopallino**

Password: \*\*\*\*\*\*\*\*\*\* (meglio non scriverla, vero?)

Elencati in altra forma e con etichette differenti, per qualsiasi provider si opti, i parametri per attivare la connessione FTP saranno sempre e solo questi. L'indirizzo del nostro sito, quello del server, il nome utente da utilizzare e la password (da non scordare!).

Bene. Armati di questi dati, dobbiamo ora scegliere il nostro programma di FTP Manager (di seguito ve ne proponiamo un terzetto niente male) e introdurre in esso tali dati, creando un "profilo" di connessione

Esemplificando l'account del Signor Pincopallino ed utilizzando il pannello delle Proprietà di uno dei tre FTP Manager (nello specifico si tratta di WS-FTP95 LE, ma le operazioni sono più o meno simili per tutti gli applicativi della categoria), dovremo iniziare dando un nome identificativo al profilo, e quindi procedere inserendo:

l'indirizzo del server FTP del nostro provider **(ftp.interfree.it)** in corrispondenza della voce **Host Name/ Address,** che è più o meno la stessa in tutti i programmi di FTP Manager;

confermare **l'Host Type** (scegliete **"Automatic Detect"** e non vi sbaglierete);

il nome utente ftp da utilizzare **(pincopallino)** in corrispondenza della voce "User ID";

infine la password.

Fatto ciò, salviamo e proviamo se tutto è okay lanciando il programma di FTP Manager. Appena in schermo sarà l'applicativo stesso che avvierà la procedura di connessione (la stessa che s'innesca quando si lancia il browser oppure il client di posta) e, una volta stabilita questa, a mostrarci l'elenco dei profili disponibili.

Scegliendo il nostro (" La mia Home Page", così come appare nella figura di riferimento) e dando l'OK il programma si collegherà con la partizione a noi assegnata dal provider e l'userà come se fosse una normale subdirectory del nostro hard disk. Su questa partizione potremo copiare o incollare, ridenominare o cancellare file, aprire e aggiungere ulteriori subdirectory. Né più né meno di come siamo abituati con l'Esplora Risorse di Windows, magari con una vista a due finestre: quella sinistra per la visualizzazione del contenuto delle directory del nostro hard disk e quella destra per la visualizzazione del contenuto della partizione remota. Semplice sarà allora selezionare sul pannello di sinistra tutti i file che vorremo far copiare sulla partizione del server, cliccare sul bottone di trasferimento da/a e, aspettando il tempo necessario, vedere realizzarsi l'upload. Dal nostro hard disk tutti i file che compongono le pagine del nostro sito verranno copiate nella partizione. A lavoro completato - ci vorrà un bel po' di tempo calcolando che la connessione avviene via modem, ricordateve-101 - potremo chiu-<br>dere la sessione di dere la sessione di upload, chiudere il programma di FTP Manager e quindi andare subito a caricare il browser senza ovviamente chiudere la connessione in rete.

Digitando il cosiddetto **http://pincopallino.interfree.it,** come per magia vedremo apparire la nostra Home Page. Accidenti che emozione ragazzi:

siamo in linea con il mondo! Account, dati relativi alla connessione via FTP e infine il programma di gestione delle connessioni relative.

Per quanto riguarda i programmi di FTP Manager che svolgono il lavoro di upload per noi, va semplicemente detto che tutti agiscono attraverso la metafora delle due finestre di lavoro. A sinistra quella dedicata alle directory dell'hard disk e a destra quella della partizione assegnataci dal provider sul server.

Tutto quello che a livello di Gestione Risorse facciamo - copia, incolla, cancella, rinomina, crea directory, sposta, ecc. - è possibile a livello remoto. I tre FTP Manager che abbiamo selezionato nel circuito del freeware, e che vi proponiamo anche sul CD allegato, rispondono alla stessa metafora e quindi non segnaliamo alcuna preferenza lasciando pertanto ad ogni singolo lettore la propria, soggettiva scelta.

I programmi che vi proponiamo, tutti freeware, sono i seguenti:

**• CoffeeCup Free FTP** (freeftp.zip - 720 Kbyte).

**• AceFTP** (aftp130.exe - 847 Kbyte).

**• WS-FTP95 LE** (ws\_ftple.exe - 691 Kbyte).

## **E l'account?**

A margine di queste argomentazioni, quella da cui tutto discende. Ovvero: dove e come reperire le informazioni relative per l'accensione di un account e l'attivazione di un accesso remoto sul nostro PC. Pur avendo dato per scontata la condizione d'inizio - il possesso di un account già in atto - lo stimolo a realizzare le nostre bellissime Home Page non può eludere completamente quest'altro, fondamentale argomento. Visto che oltre che su carta siamo "leggibili" anche da CD, il consiglio è allora quello, caricata l'Home Page del nostro MCD-ROM, di cliccare sul banner di Interfree posto in alto a destra e interattivare con l'articolo **"Guida alla connessione automatica".** In questo si dimostra, con un ottimo step-by-step, come configurare il nostro sistema operativo, aggiungendo a questo il programma di connessione "Accesso remoto" e i protocolli di rete "TCP/IP".

*Figura* 12 - *Esempio di settaggio di un profilo per il collegamento via FTP.*

**Informer** 

*Figura* 13 - *Un FTP Manager mentre* si *prepara* a *collegarsi con il sito. Da notare, sotto al pannello del profilo, la visualizzazione* a *doppia finestra.*

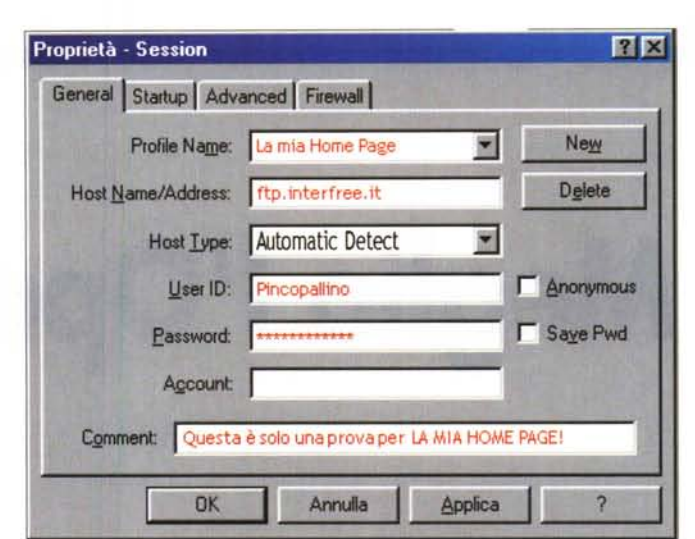

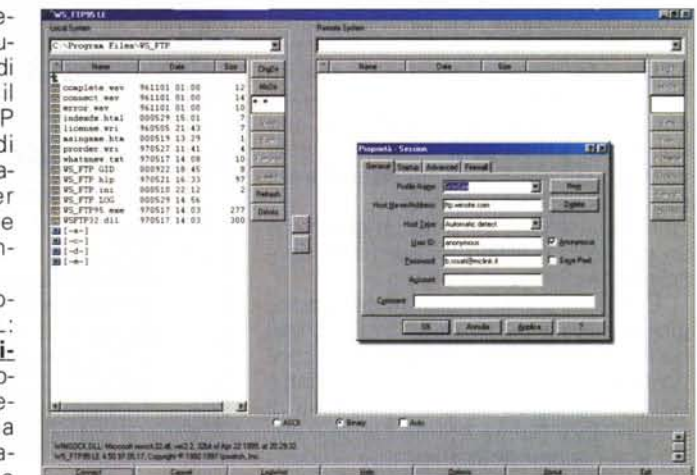

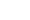